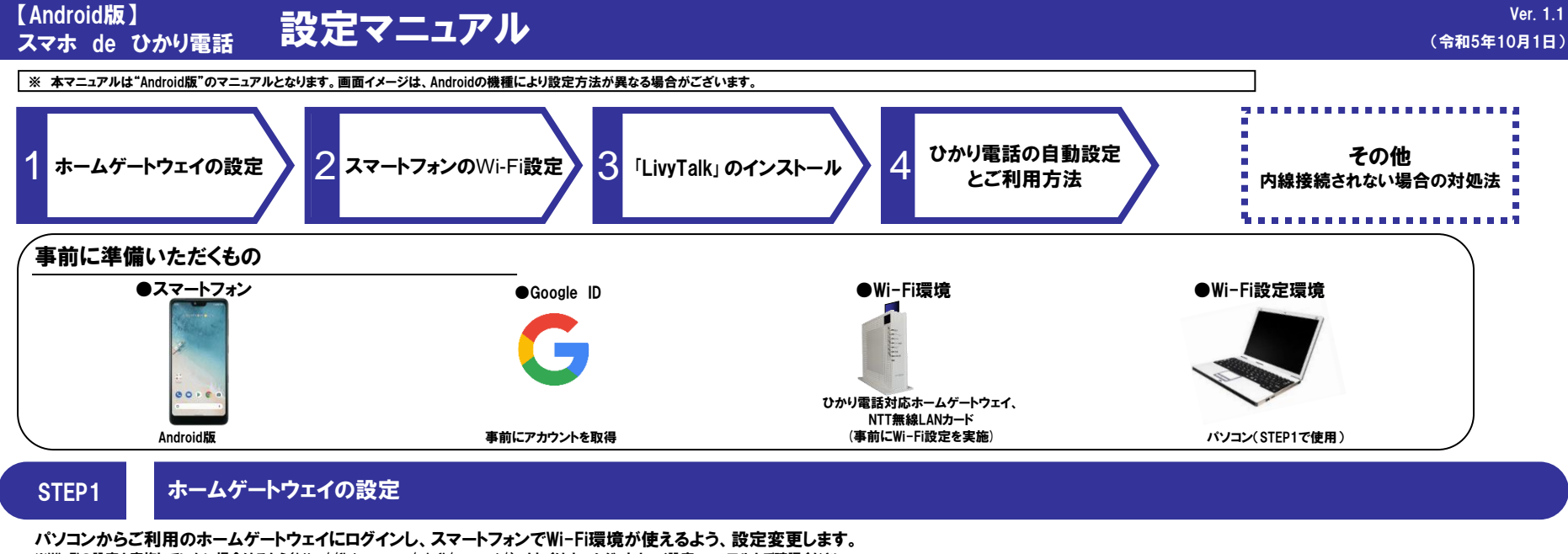

2

※Wi-Fiの設定を実施していない場合はこちら(http://flets-w.com/wi-fi/connect/)、もしくはホームゲートウェイ設定マニュアルをご確認ください。

## ※第三者が壁等の障害物をこえて届く無線の電波を傍受することもありえます。お客さま自身の責任と判断で、セキュリティーに関する設定を行ってください。

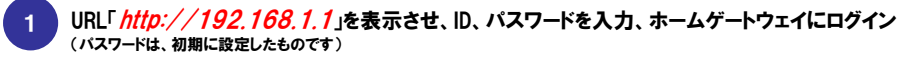

「*無線LAN設定*」⇒「*無線LAN設定*」⇒上段の「*無線ネットワーク(SSID)ID名*」をクリック

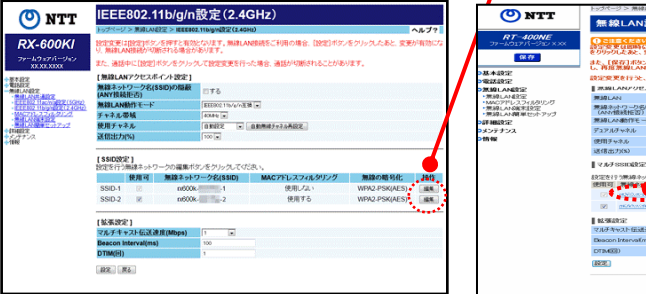

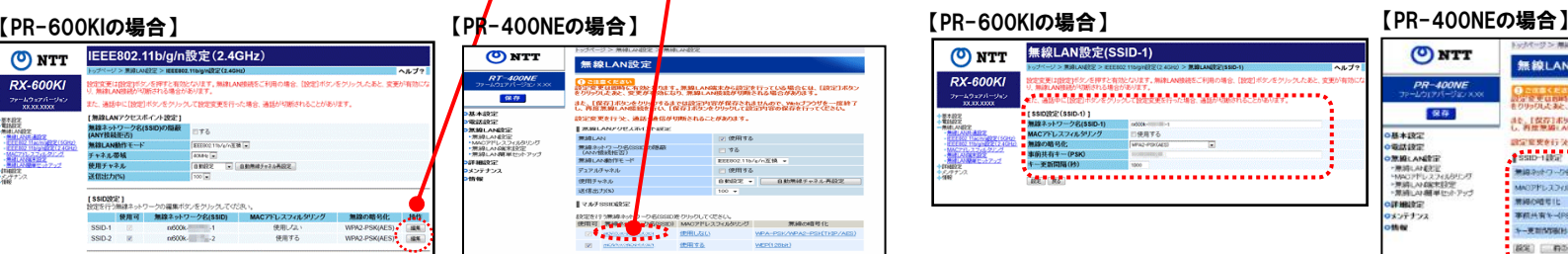

トップページへ戻る

## 「*SSID名」と*「*事前共有キ*ー 」を設定。

(デフォルトで値が入力されていますが、任意でSSID名・暗号化キーの設定が可能です。 第三者に推測されにくいキーを設定してください。) ※ホームゲートウェイの設定が既にお済みのお客様は、本操作は不要です。「SSID名」と「事前共有キー」をご確認ください。

このSSID名と事前共有キーはAndroidの設定の際に必要となりますので、 メモをしておいてください。 ※MACフィルタリング等を行う場合は、別途設定が必要です。

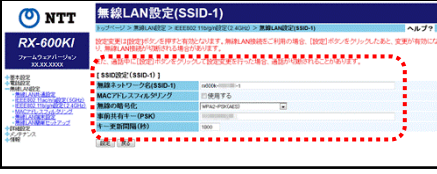

 $PR-40$ 保存  $-18440$ ●電話設定<br>●電話設定<br>●無線にAN数定 -MADアドレスフィル<br>-原路しNAMERE pressure. ロメンテナンス

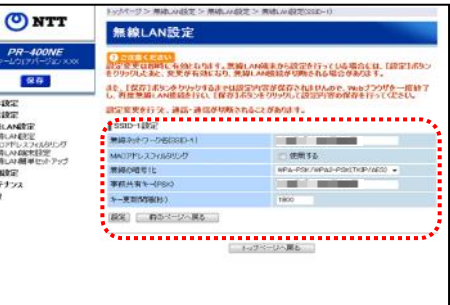

# AndroidのWi-Fi通信をONにし、ホームゲートウェイに接続します。<br>- ※Androidの詳細設定方法はこちら(http://flets-w.com/wi-fi/setting/iphone/)をご確認ください。

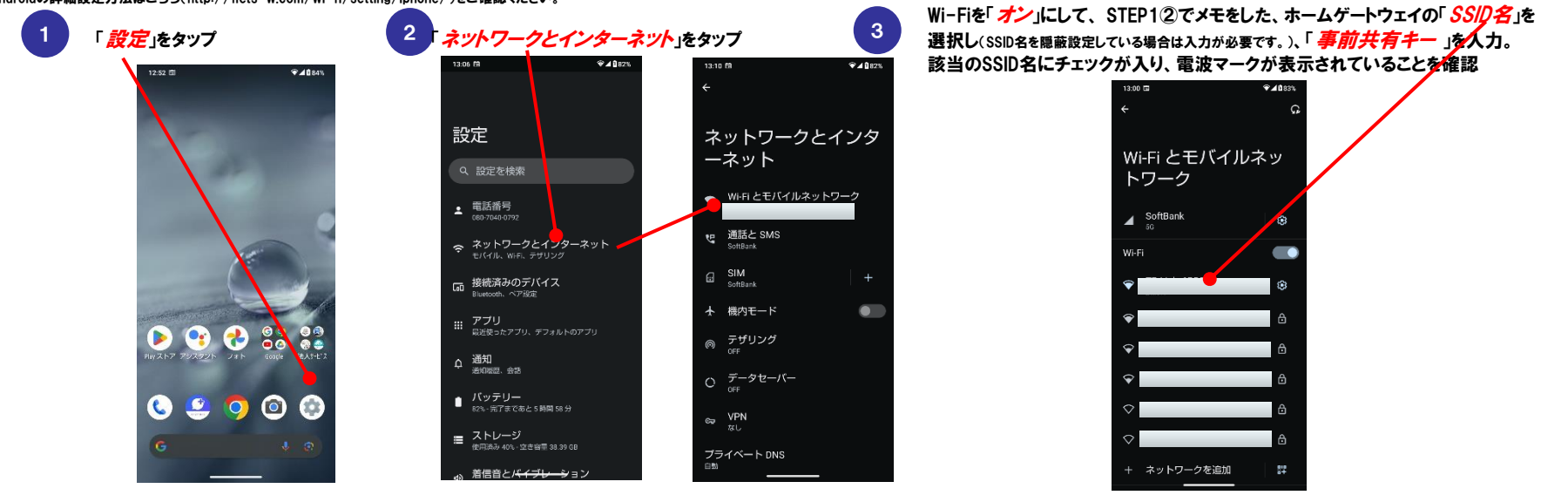

# STEP3 「LivyTalk」のインストール

「Play Store」にて、「LivyTalk」を検索、Androidにインストールしてください。

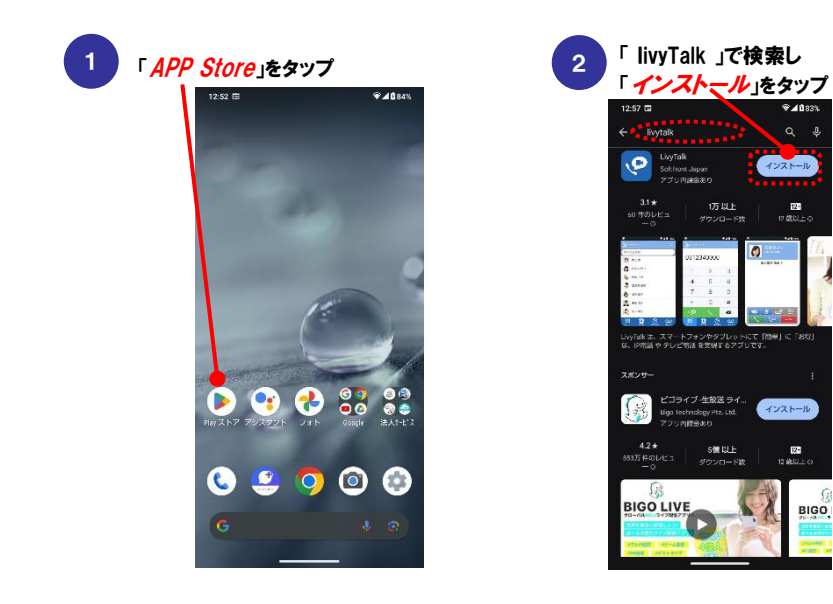

「LivyTalk」を起動して、通常の携帯電話と同様に電話をおかけください。

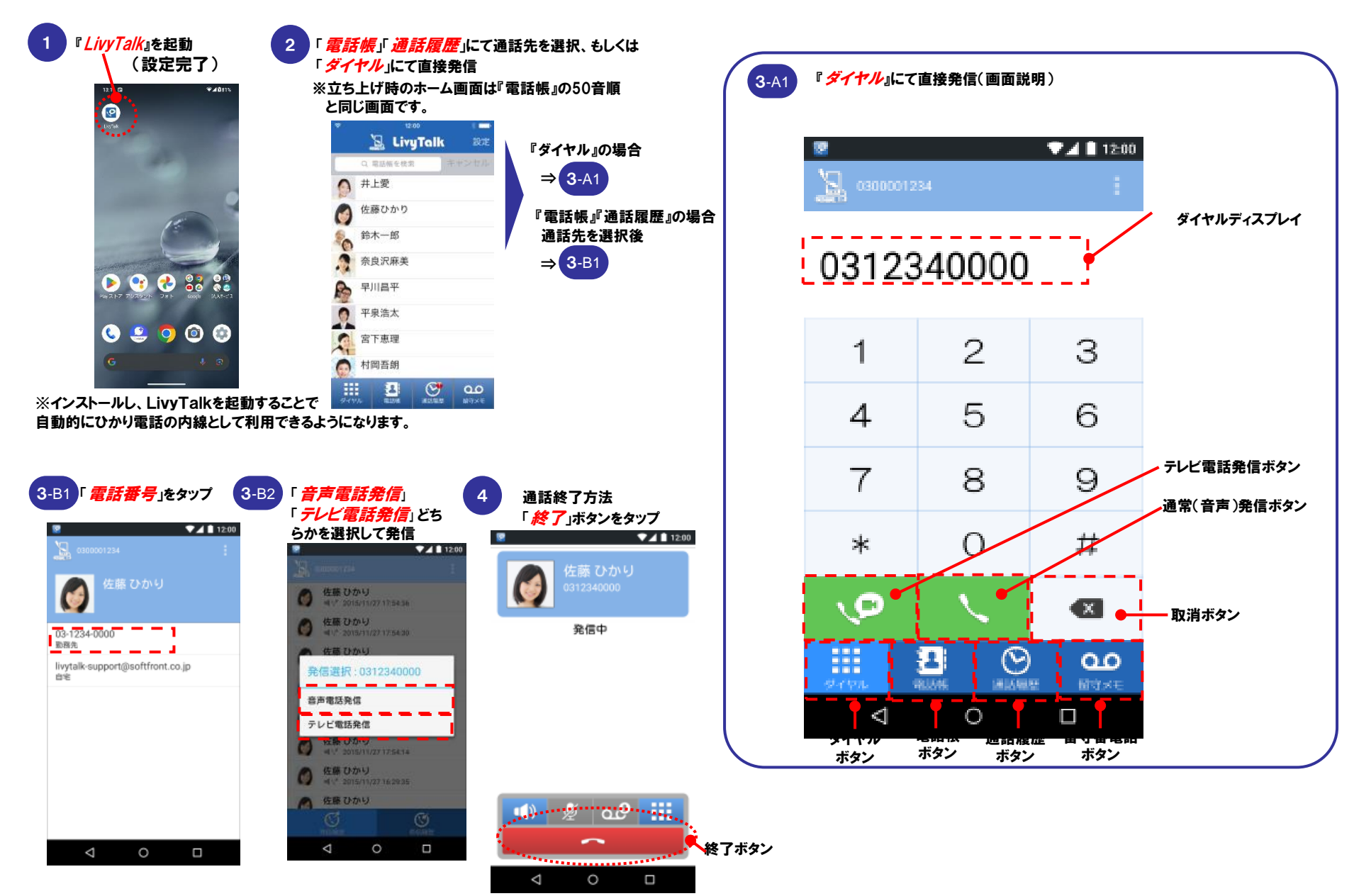

### 以下の場合は、内線番号等の自動取得が行われていません。 まずは『Ⅰ』を実行し、うまくいかない場合は『Ⅱ』『Ⅲ』をご確認ください。

また『Ⅱ』『Ⅲ』いずれかを実施された場合はそのあと『Ⅰ』を再度実行してください。

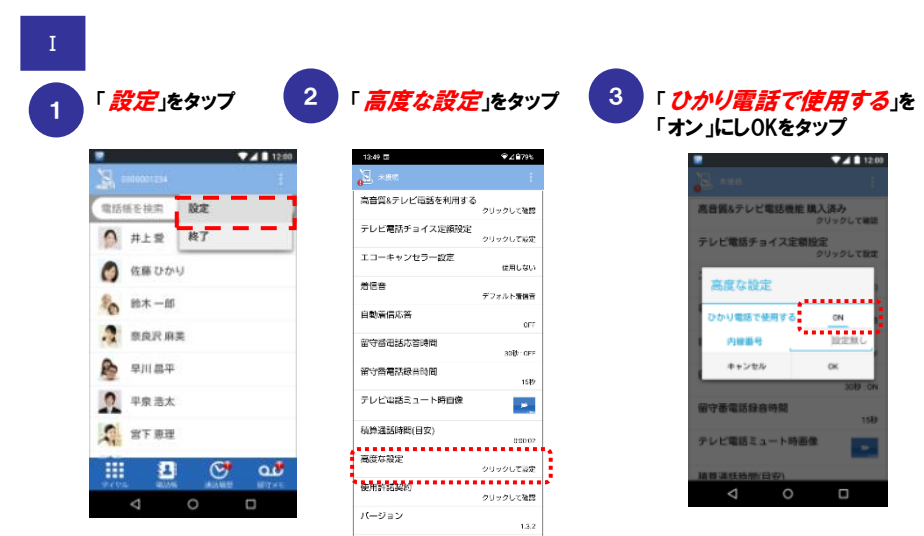

※初期状態は「オン」ですが、「オフ」となっている 場合は、再度「オン」にする操作を実施してください。

ひかり電話に内線接続されていない場合の表示

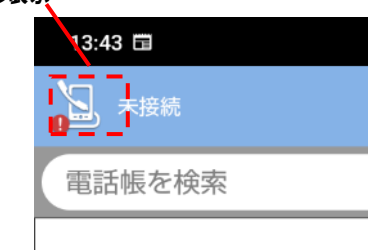

既にホームゲートウェイの内線が全て利用されている、もしくはMACアドレスが全て Ⅱ Ⅲ 登録済となっている場合 (最大登録数は5つです)

## →内線の設定を変更する必要があります

※HGWにログインし「電話設定」>「内線設定」から「MACアドレス」、「登録状態」を確認し、 不要な内線設定の削除をし、再度STEP4「LivyTalk」の起動を実施してください。

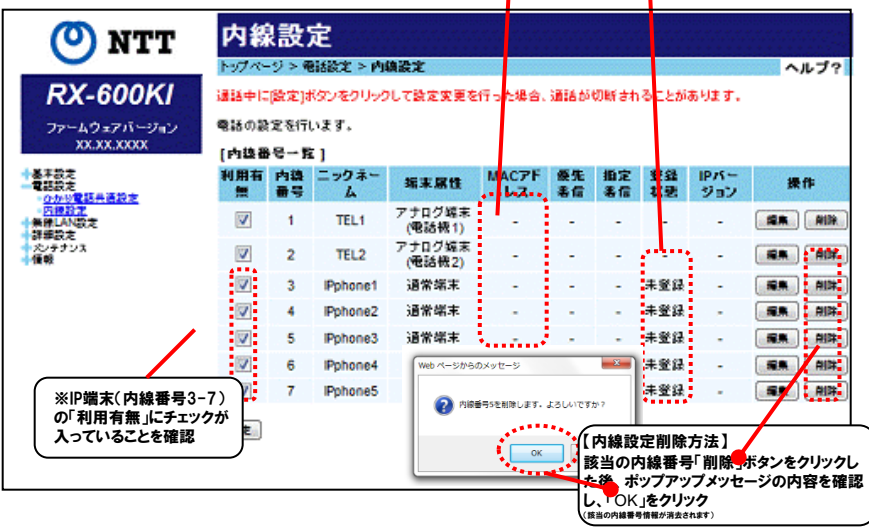

ホームゲートウェイのIPアドレスを「192.168.1.1」以外で設定している場合

## →ホームゲートウェイのIPアドレスを192.168.1.1」に変更し、再度実施してください。 変更方法については、お客様のホームゲートウェイの取扱説明書をご確認ください。 ※ 「192.168.1.1」 以外では内線番号を自動で取得することが出来ません。

なお、Ⅲについては、光LINK(情報機器)ホットラインではご案内できません。 NTT西日本 IPカスタマサポート(TEL:0120-248995)の音声ガイダンス「4」を選択し、 お問合せください。